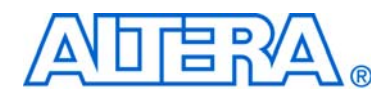

# <span id="page-0-0"></span>**ByteBlaster II Download Cable User Guide**

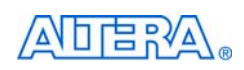

[101 Innovation Drive](http://www.altera.com) San Jose, CA 95134 www.altera.com

Software Version: 8.0<br>Document Version: 1.4 Document Version: 1.4<br>Document Date: July 2008 Document Date:

Copyright © 2008 Altera Corporation. All rights reserved. Altera, The Programmable Solutions Company, the stylized Altera logo, specific device designations, and all other words and Osps that are identified as trademarks a

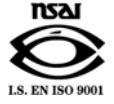

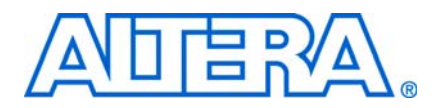

# **Contents**

### **[Chapter 1. Setting Up the ByteBlaster II Download Cable](#page-8-0)**

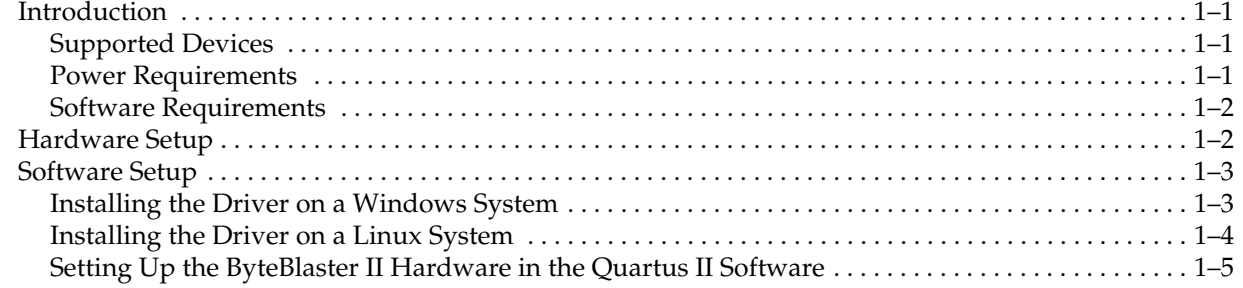

#### **[Chapter 2. ByteBlaster II Specifications](#page-16-0)**

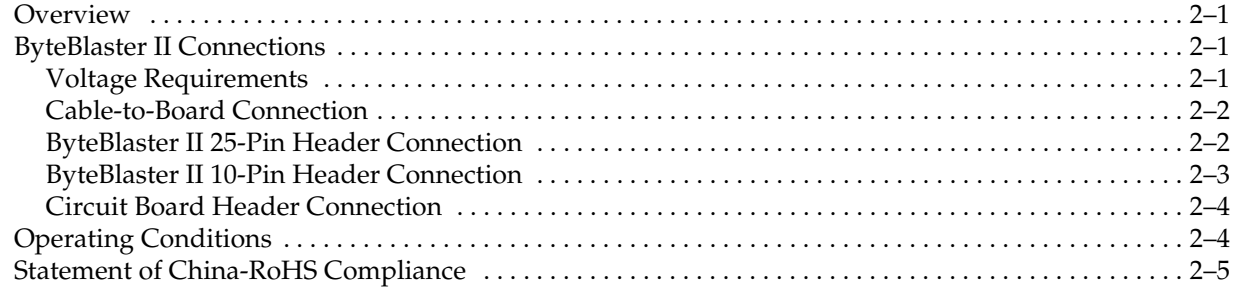

### **[Chapter Info. Additional Information](#page-22-0)**

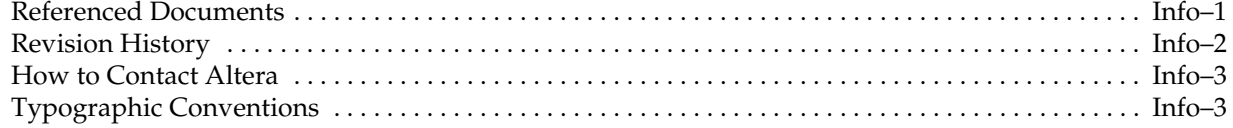

# **List of Figures**

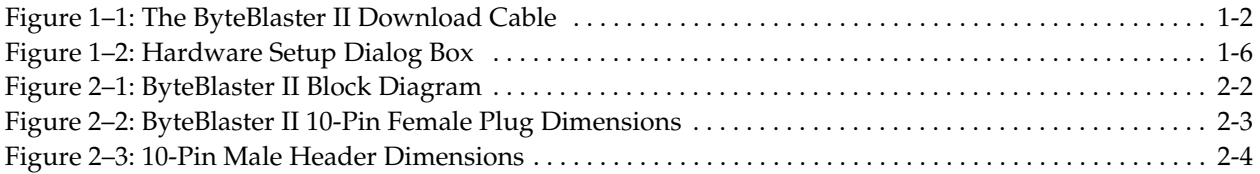

# **List of Tables**

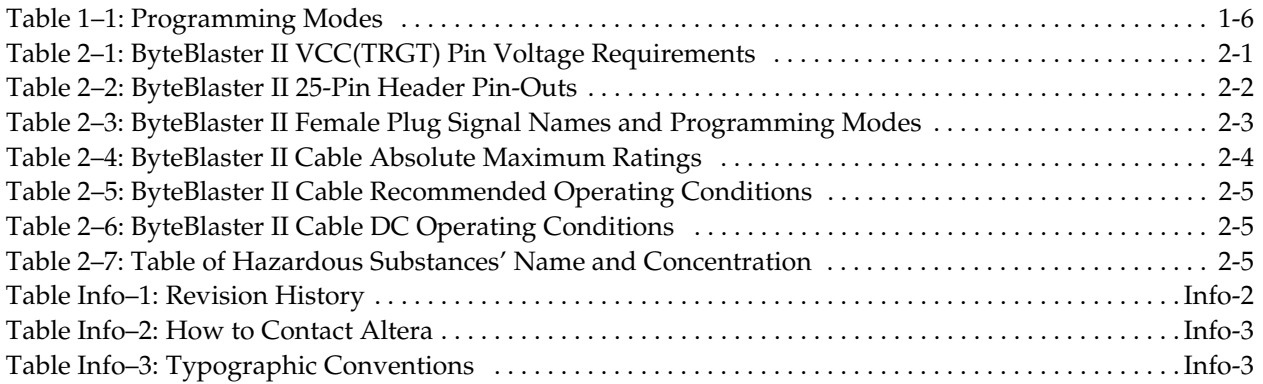

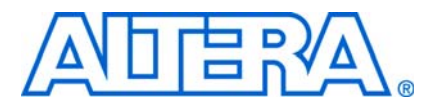

# <span id="page-8-0"></span>**1. Setting Up the ByteBlaster II Download Cable**

### <span id="page-8-1"></span>**Introduction**

The ByteBlaster<sup>™</sup> II download cable allows you to program and configure Altera® devices. This cable drives configuration data from a standard parallel printer port on your PC to the device on the PCB. Because design changes are downloaded directly to the device, prototyping is easy and you can accomplish multiple design iterations in quick succession.

### <span id="page-8-4"></span><span id="page-8-2"></span>**Supported Devices**

You can use the ByteBlaster II download cable to download configuration data to the following Altera devices:

- Stratix<sup>®</sup> series FPGAs
- Cyclone<sup>®</sup> series FPGAs
- MAX<sup>®</sup> series CPLDs
- Arria™ GX series FPGAs
- $\blacksquare$  APEX<sup>™</sup> series FPGAs
- ACEX<sup>®</sup> 1K FPGAs
- Mercury<sup>™</sup> FPGAs
- FLEX 10K<sup>®</sup> series FPGAs
- Excalibur<sup>™</sup> FPGAs

You can perform in-system programming of the following devices:

- Advanced configuration devices including EPC2, EPC4, EPC8, and EPC16 devices.
- Serial configuration devices including EPCS1, EPCS4, EPCS16, EPCS64, and EPCS128 devices.

In addition, you can perform SignalTap® II logic analysis.

The ByteBlaster II download cable supports target systems using 5.0-V TTL, 3.3-V LVTTL/LVCMOS, and single-ended I/O standards from 1.5 V to 3.3 V.

#### <span id="page-8-3"></span>**Power Requirements**

The ByteBlaster II download cable requires between 1.5 V and 5.0 V from the target circuit board.

The ByteBlaster II cable can be used in 1.8-V, 2.5-V, 3.3-V, and 5.0-V systems.

The ByteBlaster II  $V_{\text{CC(TRGT)}}$  pin must be connected to the appropriate voltage for the device that is being programmed. The pull-up resistors on the target circuit board for the configuration/programming signals must be connected to the same power supply as the ByteBlaster II  $V_{\text{CC(TRGT)}}$ .

### <span id="page-9-0"></span>**Software Requirements**

The ByteBlaster II download cable is available for Windows 2000, Windows NT, Windows XP, and Linux.

Use the Quartus® II software version 4.0 or later to configure your device. The ByteBlaster II download cable also supports the following tools:

- Quartus II Programmer (for programming and configuration), which you can run within the Quartus II software or as a standalone version
- Quartus II SignalTap II Embedded Logic Analyzer (for logic analysis), which you can run within the Quartus II software or as a standalone version
- Nios<sup>®</sup> II IDE (for software downloading and debugging)
- Nios II IDE Flash Programmer (for programming Flash devices)

### <span id="page-9-1"></span>**Hardware Setup**

This section describes how to install and set up the ByteBlaster II download cable for device configuration and programming.

- $\mathbb{I}$  For plug and header dimensions, pin names, and operating conditions, refer to [Chapter 2, ByteBlaster II Specifications](#page-16-5) chapter. Connect your ByteBlaster II download cable to the circuit board as instructed below:
	- 1. Disconnect the power cable from the circuit board.
	- 2. Connect the ByteBlaster II cable to a parallel port on your PC.
	- 3. Connect the ByteBlaster II download cable to the 10-pin header on the device board. [Figure 1–1](#page-9-2) shows the ByteBlaster II download cable and the circuit board connector.

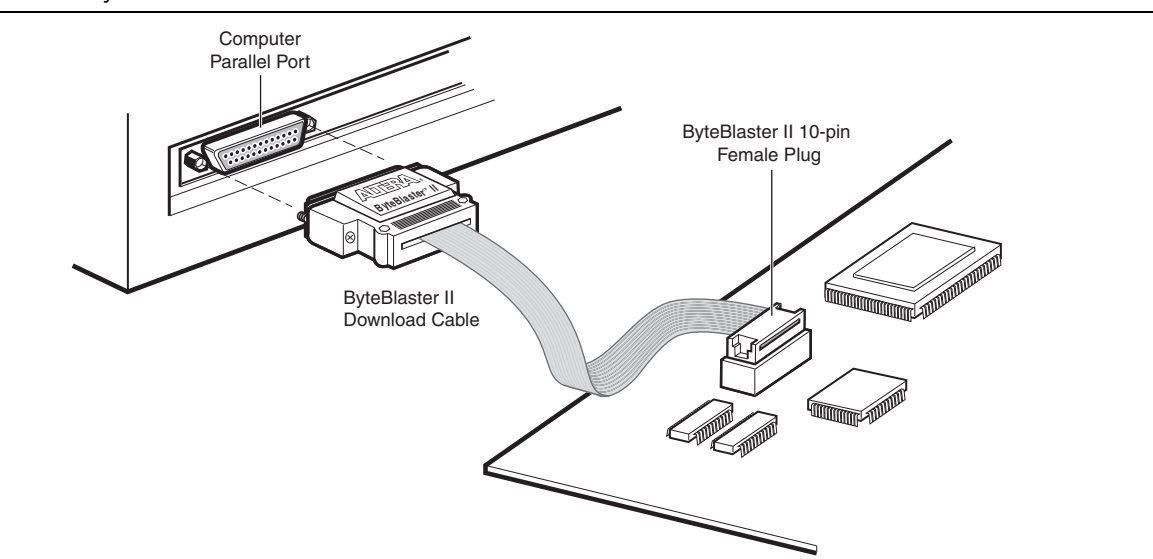

<span id="page-9-2"></span>**Figure 1–1.** The ByteBlaster II Download Cable

4. Connect the power cable to reapply power to the circuit board.

**1. If the Found New Hardware** wizard prompts you to install a new hardware driver, close the wizard and install the hardware driver using the instructions provided in ["Installing the Driver on a Windows System"](#page-10-1) or ["Installing the Driver on a Linux](#page-11-0)  [System",](#page-11-0) depending on your system.

### <span id="page-10-0"></span>**Software Setup**

This section describes the following topics:

- ["Installing the Driver on a Windows System" on page 1–3](#page-10-1)
- ["Installing the Driver on a Linux System" on page 1–4](#page-11-0)
- ["Setting Up the ByteBlaster II Hardware in the Quartus II Software" on page 1–5](#page-12-0)

### <span id="page-10-1"></span>**Installing the Driver on a Windows System**

This section describes how to install the ByteBlaster II driver on a Windows system.

Before you begin the installation, verify the ByteBlaster II driver is located in your directory:

\<Quartus II system directory>\**drivers**\**win2000\win2000.inf**

#### **Installing the Driver for Windows 2000 and Windows XP**

To install the driver for Windows 2000 or Windows XP, perform the following steps:

- 1. For Windows 2000, choose **Settings** > **Control Panel** (Windows Start menu). For Windows XP, choose **Control Panel** (Windows Start menu).
- 2. Click **Switch to Classic View** if necessary (Control Panel window).
- 3. Double-click the **Add Hardware** icon to start the **Add Hardware** wizard and click **Next** to continue.
- 4. Select **Yes, I have already connected the hardware** and click **Next**.
- 5. Select **Add a new hardware device** from the **Installed hardware** list, and click **Next** to continue.
- 6. Select **Install from a list or specified location (Advanced)** and click **Next** to continue.

Depending on your system, the wording of this option may vary slightly.

- 7. Select **Sound, video and game controllers**, and click **Next** to continue.
- 8. Select **Have Disk** and browse to the location of the driver on your system. The default location is the \<Quartus II system directory>\ **drivers**\**win2000**  directory.
- 9. Select **win2000.inf** and click **Open** to continue.
- 10. Click **OK** to install the selected driver.
- 11. Click **Continue Anyway** when the Software Installation warning appears.
- 12. Select **Altera ByteBlaster** and click **Next** to continue.
- 13. Click **Next** to install the driver.
- 14. Click **Continue Anyway** when the Hardware Installation warning appears.
- 15. Click **Finish** in the Completing the Add Hardware Wizard window. Reboot your system.

#### **Installing the Driver for Windows NT**

To install the driver for Windows NT, perform the following steps:

- 1. For Windows NT, choose **Settings** > **Control Panel** (Windows Start menu).
- 2. Double-click the **Multimedia** icon in the **Control Panel** window.
- 3. Click the **Devices** tab and click the **Add** button.
- 4. Click **Unlisted or Updated Driver** from the **List of Drivers** list box and click **OK**.
- 5. Browse to the location of the driver on your system. The default location is the \<Quartus II system directory>\ **drivers**\**win2000** directory. Click **OK**.
- 6. Select **Altera ByteBlaster** or **Altera ByteBlaster II** in the **Add Unlisted or Updated Driver** window and click **OK**. Reboot your system.

#### <span id="page-11-0"></span>**Installing the Driver on a Linux System**

The Altera ByteBlaster kernel driver is required for Linux workstations running Red Hat Linux version 7.3 or 8.0 or Red Hat Enterprise Linux version 3.0 or later that use the ByteBlaster II download cable. You must install and compile the Altera ByteBlaster kernel driver separately from the Quartus II software.

To compile the Altera ByteBlaster kernel driver, you must have the following Red Hat Package Manager (RPM) packages, which are available from the Red Hat website at [www.redhat.com:](http://www.redhat.com/)

- **.gcc-2.96-81**
- **.make-3.79.1-5**
- **.binutils-2.10.91.0.2-3**
- kernel-headers (RPM version must correspond to kernel version)

To verify that an RPM is installed, use the rpm -q <*name*> command. For example, rpm -q gcc verifies that the gcc RPM is installed.

 $\Box$  You do not need to install the ByteBlaster II download cable before installing the Altera ByteBlaster kernel driver.

 $\mathbb{I} \mathcal{F}$  You must have superuser or "root" privileges to install this driver.

To install the driver for Linux, perform the following steps:

1. Decompress the **byteblaster.tar.gz** file by typing the following command at the command prompt:

tar -xzvf byteblaster.tar.gz  $\leftrightarrow$ 

2. Access the new directory by typing the following command at the command prompt:

cd byteblaster  $\leftrightarrow$ 

3. Run the **configure** install script by typing the following command at the command prompt:

 $./$ configure  $\rightarrow$ 

4. Compile the Altera ByteBlaster kernel driver by typing the following command at the command prompt:

 $make \leftrightarrow$ 

5. Become root and compile the Altera ByteBlaster kernel driver module and device nodes by typing the following command at the command prompt:

make install  $\rightarrow$ 

6. To install the Altera ByteBlaster kernel driver, type the following command at the command prompt:

jtagconfig --add byteblaster2 /dev/byteblaster0  $\triangleleft$ 

7. To determine whether the ByteBlaster II download cable and the Altera ByteBlaster kernel driver are installed correctly, display a list of available devices by typing the following command at the command prompt:

jtagconfig $\triangleleft$ 

You should see a list of devices on your JTAG chain, including the ByteBlaster II download cable.

#### <span id="page-12-1"></span><span id="page-12-0"></span>**Setting Up the ByteBlaster II Hardware in the Quartus II Software**

To set up the ByteBlaster II hardware in the Quartus II software, perform the following steps:

- 1. Start the Quartus II software.
- 2. On the Tools menu, click **Programmer**.
- 3. Click **Hardware Setup**. The **Hardware Settings** tab of the **Hardware Setup** dialog box appears.
- 4. In the **Currently selected hardware** list, select **ByteBlasterII [LPT1]**.
- 5. Click **Add Hardware.** The **Add Hardware** dialog box appears. Select **ByteBlaster MV or ByteBlaster II** and click **OK**.
- 6. **ByteBlasterII** is now visible in the **Available hardware items list of the Hardware Setup** dialog box, as shown in [Figure 1–2.](#page-13-0)

<span id="page-13-0"></span>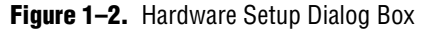

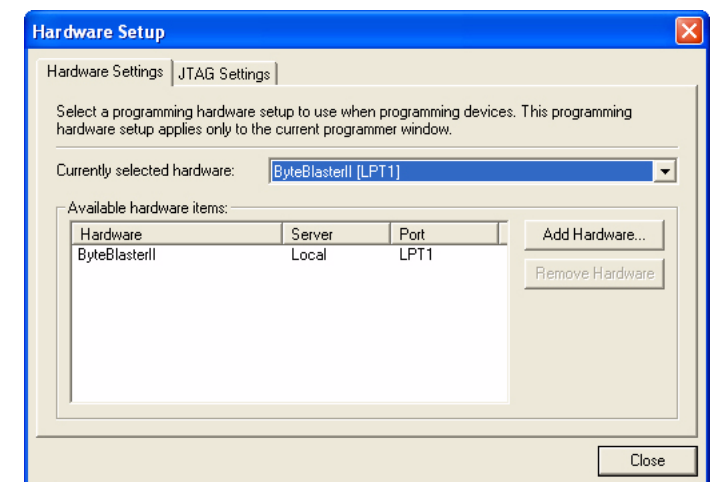

- 7. Click **Close** to close the **Hardware Setup** dialog box.
- 8. In the **Mode** list, select the desired mode (Programmer window). [Table 1–1](#page-13-1) describes each mode.
	- **1 The ByteBlaster II supports the Joint Test Action Group (JTAG), Passive** Serial Programming, and Active Serial modes.

<span id="page-13-2"></span><span id="page-13-1"></span>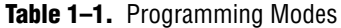

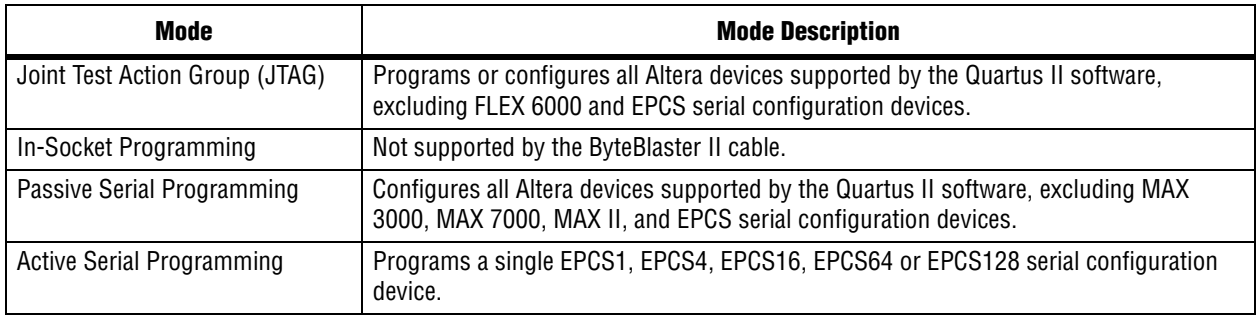

- f For details about the Quartus II Programmer, refer to the *[Quartus II Programmer](http://www.altera.com/literature/hb/qts/qts_qii53022.pdf)* chapter in volume 1 of the *Quartus II Handbook*.
- For details about programming devices and creating secondary programming files, refer to the *Programming & Configuration* chapter of the *[Introduction to the Quartus II](http://www.altera.com/literature/manual/intro_to_quartus2.pdf)  [Software](http://www.altera.com/literature/manual/intro_to_quartus2.pdf)* manual.
- For more information, refer to the Programming module of the Quartus II software online tutorial and the following topics in the Quartus II Help:
	- Changing the Hardware Setup
	- **Programmer Introduction**
	- Overview: Working with Chain Description Files

■ Overview: Converting Programming Files

# <span id="page-16-5"></span><span id="page-16-0"></span>**2. ByteBlaster II Specifications**

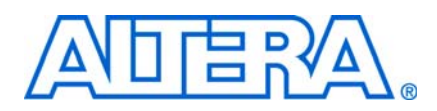

### <span id="page-16-1"></span>**Overview**

This chapter provides comprehensive information about the ByteBlaster<sup>™</sup> II download cable, including the following:

- ByteBlaster II connections
	- Voltage requirements
	- Cable-to-board connection
	- ByteBlaster II 25-pin header connection
	- ByteBlaster II 10-pin header connection
	- Circuit board header connection
- Operating conditions

### <span id="page-16-2"></span>**ByteBlaster II Connections**

The ByteBlaster II cable has a 25-pin male header parallel printer plug that connects to the PC, and a 10-pin female plug that connects to the circuit board. Data is downloaded from the parallel printer port on the PC through the ByteBlaster II cable to the circuit board.

### <span id="page-16-3"></span>**Voltage Requirements**

The ByteBlaster II  $V_{\text{CC(TRGT)}}$  pin must be connected to a specific voltage for the device that is being programmed. Connect pull-up resistors to the same power supply as the ByteBlaster II  $V_{\text{CCTRGT}}$ . Refer to [Table 2–1](#page-16-4) for voltage requirements for specific device families.

| <b>Device Family</b>                                                                  | <b>ByteBlaster II VCC Voltage Required</b>            |
|---------------------------------------------------------------------------------------|-------------------------------------------------------|
| MAX <sup>®</sup> II devices                                                           | As specified by VCCIO of Bank 1                       |
| MAX 7000S devices                                                                     | 5 V                                                   |
| MAX 7000AE and MAX 3000A devices                                                      | 3.3V                                                  |
| MAX 7000B device                                                                      | 2.5V                                                  |
| Stratix <sup>®</sup> III and Stratix IV devices                                       | As specified by $V_{ccPGM}$ or $V_{ccPD}$             |
| Cyclone <sup>®</sup> III devices                                                      | As specified by $V_{\text{cca}}$ or $V_{\text{ccio}}$ |
| Stratix II, Stratix, Stratix II GX, Stratix GX, and Arria <sup>™</sup> GX devices     | As specified by VCCSEL                                |
| Cyclone II, Cyclone, APEX <sup>™</sup> II, APEX 20K, and Mercury <sup>™</sup> devices | As specified by VCCIO                                 |
| FLEX 10K®, FLEX 8000, and FLEX 6000 devices                                           | 5V                                                    |
| <b>FLEX 10KE devices</b>                                                              | 2.5V                                                  |
| FLEX 10KA and FLEX 6000A devices                                                      | 3.3V                                                  |
| EPC <sub>2</sub>                                                                      | 5 V or 3.3 V                                          |

<span id="page-16-6"></span><span id="page-16-4"></span>**Table 2–1.** ByteBlaster II V<sub>CC(TRGT)</sub> Pin Voltage Requirements (Part 1 of 2)

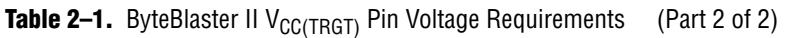

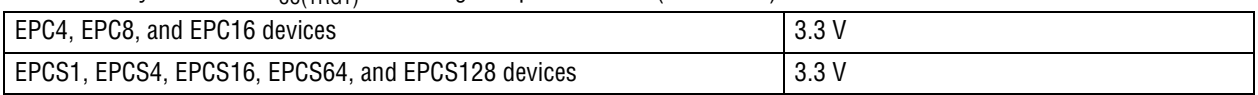

### <span id="page-17-0"></span>**Cable-to-Board Connection**

The ByteBlaster II cable has a standard parallel printer plug that connects to the PC. [Figure 2–1](#page-17-2) shows a block diagram of the ByteBlaster II download cable.

<span id="page-17-2"></span>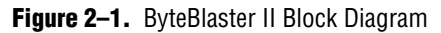

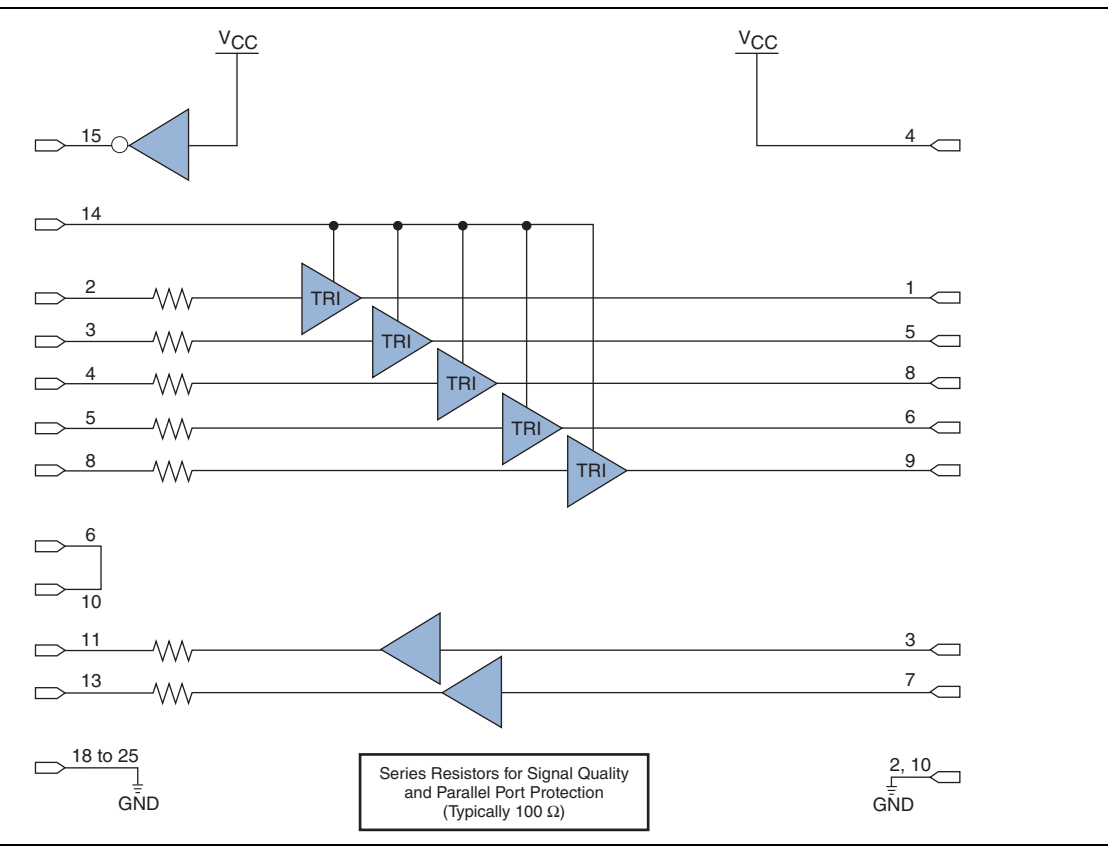

### <span id="page-17-1"></span>**ByteBlaster II 25-Pin Header Connection**

The 25-pin male header connects to a parallel port with a standard parallel cable. [Table 2–2](#page-17-3) identifies the plug pin names and the corresponding programming modes.

<span id="page-17-3"></span>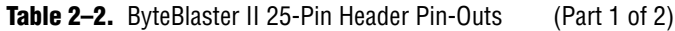

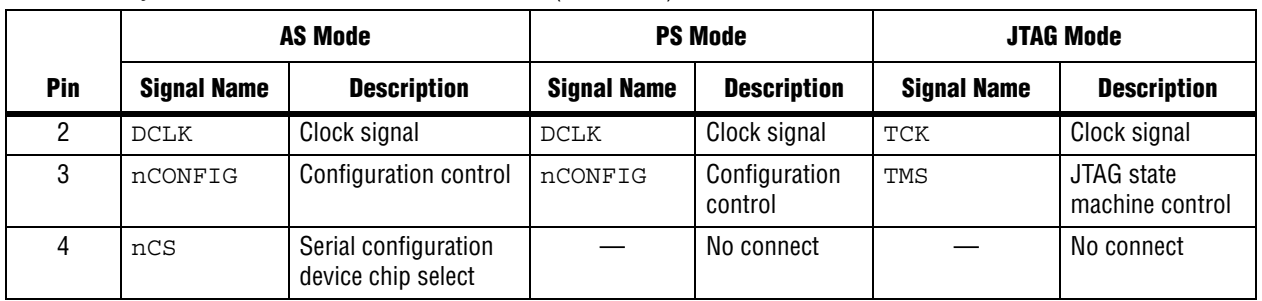

| 5        | nCE            | Cyclone chip enable    |                | No connect            |                | No connect       |
|----------|----------------|------------------------|----------------|-----------------------|----------------|------------------|
| 8        | ASDI           | Active serial data in  | DATA0          | Data to device        | TDI            | Data to device   |
| 11       | CONF DONE      | Configuration done     | CONF DONE      | Configuration<br>done | TDO            | Data from device |
| 13       | <b>DATAOUT</b> | Active serial data out | nSTATUS        | Signal status         |                | No connect       |
| 15       | nVCC<br>Detect |                        | nVCC<br>Detect |                       | nVCC<br>Detect |                  |
| 18 to 25 | <b>GND</b>     | Signal ground          | GND            | Signal ground         | <b>GND</b>     | Signal ground    |

**Table 2–2.** ByteBlaster II 25-Pin Header Pin-Outs (Part 2 of 2)

### <span id="page-18-0"></span>**ByteBlaster II 10-Pin Header Connection**

The 10-pin female plug connects to a 10-pin male header on the circuit board. [Figure 2–2](#page-18-1) shows the dimensions of the female plug.

<span id="page-18-1"></span>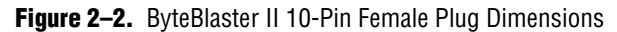

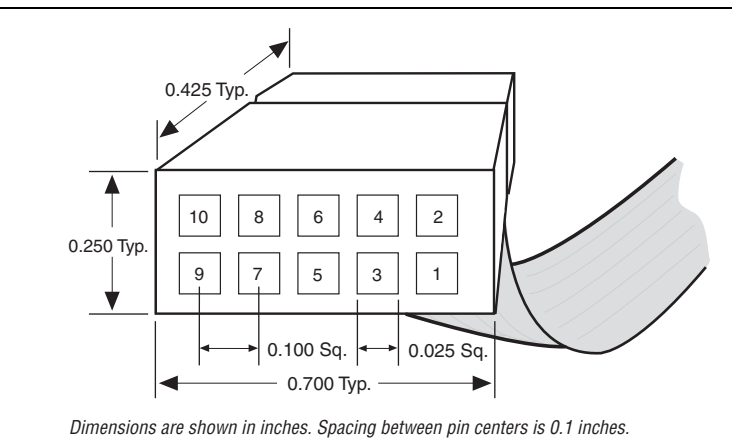

[Table 2–3](#page-18-2) identifies the 10-pin female plug signal names and the corresponding programming mode.

<span id="page-18-2"></span>**Table 2–3.** ByteBlaster II Female Plug Signal Names and Programming Modes (Part 1 of 2)

|     | <b>AS Mode</b>     |                                            | <b>PS Mode</b>     |                       | <b>JTAG Mode</b>   |                               |
|-----|--------------------|--------------------------------------------|--------------------|-----------------------|--------------------|-------------------------------|
| Pin | <b>Signal Name</b> | <b>Description</b>                         | <b>Signal Name</b> | <b>Description</b>    | <b>Signal Name</b> | <b>Description</b>            |
|     | <b>DCLK</b>        | Clock signal                               | <b>DCLK</b>        | Clock signal          | <b>TCK</b>         | Clock signal                  |
| 2   | <b>GND</b>         | Signal ground                              | <b>GND</b>         | Signal ground         | <b>GND</b>         | Signal ground                 |
| 3   | CONF DONE          | Configuration done                         | CONF DONE          | Configuration done    | TDO                | Data from device              |
| 4   | VCC (TRGT)         | Target power supply                        | VCC (TRGT)         | Target power supply   | VCC (TRGT)         | Target power<br>supply        |
| 5   | nCONFIG            | Configuration control                      | nCONFIG            | Configuration control | <b>TMS</b>         | JTAG state<br>machine control |
| 6   | nCE                | Cyclone chip enable                        |                    | No connect            |                    | No connect                    |
|     | <b>DATAOUT</b>     | Active serial data out                     | <b>nSTATUS</b>     | Configuration status  |                    | No connect                    |
| 8   | nCS                | Serial configuration<br>device chip select |                    | No connect            |                    | No connect                    |

| $\mathbf{r}$<br>. <i>.</i> |            |                       |       |                |     |                |  |
|----------------------------|------------|-----------------------|-------|----------------|-----|----------------|--|
| ი                          | ASDI       | Active serial data in | DATA0 | Data to device | TD1 | Data to device |  |
| 10                         | <b>GND</b> | Signal ground         | GND   | Signal ground  | GND | Signal ground  |  |

**Table 2–3.** ByteBlaster II Female Plug Signal Names and Programming Modes (Part 2 of 2)

 $\Box$  The circuit board must supply VCC(TRGT) and ground to the ByteBlaster II cable for the I/O drivers.

### <span id="page-19-5"></span><span id="page-19-0"></span>**Circuit Board Header Connection**

The circuit board's 10-pin male header has two rows of five pins connected to the device's programming or configuration pins. [Figure 2–3](#page-19-2) shows the dimensions of a typical 10-pin male header.

**1 Although a 10-pin surface mount header can be used for the JTAG, AS or PS** download cable, Altera recommends using a through-hole connector due to the repeated insertion and removal force needed.

#### <span id="page-19-2"></span>**Figure 2–3.** 10-Pin Male Header Dimensions

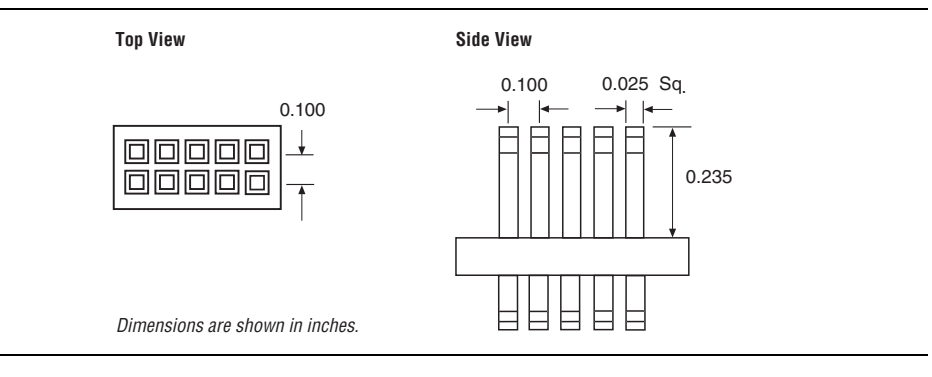

### <span id="page-19-1"></span>**Operating Conditions**

[Table 2–4](#page-19-3) through [Table 2–6](#page-20-2) summarize the maximum ratings, recommended operating conditions, and DC operating conditions for the ByteBlaster II cable.

<span id="page-19-6"></span><span id="page-19-3"></span>**Table 2–4.** ByteBlaster II Cable Absolute Maximum Ratings *[\(Note 1\)](#page-19-4)*

| <b>Symbol</b>          | <b>Parameter</b>      | <b>Conditions</b>       |         | Max  | <b>Unit</b> |
|------------------------|-----------------------|-------------------------|---------|------|-------------|
| V <sub>CC</sub> (TRGT) | Target supply voltage | With respect to ground  | $-0.3$  | 5.5  |             |
|                        | Input current         | TDO Of dataout          | $-10.0$ | 10.0 | mA          |
| 0 ا                    | Output current        | TCK, TMS, TDI, nCS, nCE | $-20.0$ | 20.0 | mA          |

#### **Note to [Table 2–4](#page-19-3):**

<span id="page-19-4"></span>(1) The operating conditions are identical for both leaded and lead-free ByteBlaster II download cables.

| <b>Symbol</b>  | <b>Parameter</b>                       | <b>Conditions</b> | <b>Min</b> | <b>Max</b> | <b>Unit</b> |
|----------------|----------------------------------------|-------------------|------------|------------|-------------|
| $V_{CG(TRGT)}$ | Target supply voltage, 5.0-V operation |                   | 4.75       | 5.25       | $\vee$      |
|                | Target supply voltage, 3.3-V operation |                   | 3.0        | 3.6        |             |
|                | Target supply voltage, 2.5-V operation |                   | 2.375      | 2.625      | $\vee$      |
|                | Target supply voltage, 1.8-V operation |                   | . .71      | .89        | V           |
|                | Target supply voltage, 1.5-V operation |                   | 1.43       | 1.57       | V           |

<span id="page-20-9"></span><span id="page-20-1"></span>**Table 2–5.** ByteBlaster II Cable Recommended Operating Conditions *[\(Note 1\)](#page-20-4)*

**Note to [Table 2–5](#page-20-1):**

<span id="page-20-4"></span>(1) The operating conditions are identical for both leaded and lead-free ByteBlaster II download cables.

| <b>Symbol</b>   | <b>Parameter</b>                | <b>Conditions</b>                   | Min              | Max   | <b>Unit</b>  |
|-----------------|---------------------------------|-------------------------------------|------------------|-------|--------------|
| $V_{\text{IH}}$ | High-level input voltage        |                                     | $VCC(TRGT) -0.2$ |       | V            |
| $V_{ L }$       | Low-level input voltage         |                                     |                  | 0.15  | V            |
| $V_{OH}$        | 5.0-V high-level output voltage | $VCC(TRGT) = 4.5 V$ , $IOH = 8 mA$  | 4.4              |       | V            |
|                 | 3.3-V high-level output voltage | $VCC(TRGT) = 3.0 V, IOH = 4 mA$     | 2.9              |       | V            |
|                 | 2.5-V high-level output voltage | $VCC(TRGT) = 2.375 V$ , IOH = 2 mA  | 2.275            |       | $\mathsf{V}$ |
|                 | 1.8-V high-level output voltage | $VCC(TRGT) = 1.71$ V, $IOH = 2$ mA  | 1.61             |       | V            |
|                 | 1.5-V high-level output voltage | $VCC(TRGT) = 1.43$ V, $IOH = 2$ mA  | 1.33             |       | V            |
| $V_{OL}$        | 5.0-V low-level output voltage  | $VCC(TRGT) = 5.5 V, IOL = 8 mA$     |                  | 0.125 | V            |
|                 | 3.3-V low-level output voltage  | $VCC(TRGT) = 3.6 V, IOL = 4 mA$     |                  | 0.125 | V            |
|                 | 2.5-V low-level output voltage  | $VCC(TRGT) = 2.625$ V, $IOL = 2$ mA |                  | 0.125 | V            |
|                 | 1.8-V low-level output voltage  | $VCC(TRGT) = 1.89 V, IOL = 2 mA$    |                  | 0.125 | V            |
|                 | 1.5-V low-level output voltage  | $VCC(TRGT) = 1.57 V, IOL = 2 mA$    |                  | 0.125 | V            |
| $ICC$ (TRGT)    | Operating current (No Load)     | (Typical $ICC = 80$ mA)             |                  | 150   | mA           |

<span id="page-20-6"></span><span id="page-20-2"></span>**Table 2–6.** ByteBlaster II Cable DC Operating Conditions *[\(Note 1\)](#page-20-5)*

**Note to [Table 2–6](#page-20-2):**

<span id="page-20-5"></span>(1) The DC operating conditions are identical for both leaded and lead-free ByteBlaster II download cables.

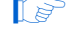

**1.5 The RoHS sticker on the ByteBlaster II download cable reflects the hardware upgrade** to meet the RoHS lead-free requirement.

# <span id="page-20-7"></span><span id="page-20-0"></span>**Statement of China-RoHS Compliance**

[Table 2–7](#page-20-3) lists hazardous substances included with the lead-free ByteBlaster II download cable.

<span id="page-20-8"></span><span id="page-20-3"></span>**Table 2–7.** Table of Hazardous Substances' Name and Concentration *(Note 1)*

| <b>Part Name</b>           | Lead (Pb) | <b>Cadmium (Cd)</b> | <b>Hexavalent</b><br><b>Chromium</b><br>$(Cr6+)$ | <b>Mercury (Hg)</b> | <b>Polybrominated</b><br>biphenyls (PBB) | Polybrominated<br>diphenyl Ethers<br>(PBDE) |
|----------------------------|-----------|---------------------|--------------------------------------------------|---------------------|------------------------------------------|---------------------------------------------|
| Electronic<br>Components   |           |                     |                                                  |                     |                                          |                                             |
| Populated<br>Circuit Board |           |                     |                                                  |                     |                                          |                                             |

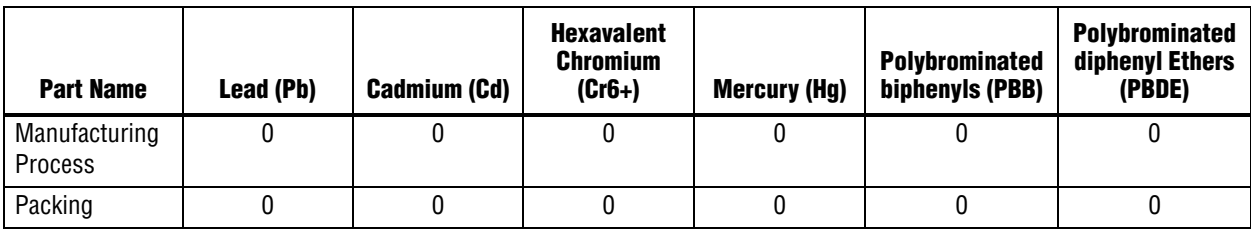

#### **Table 2–7.** Table of Hazardous Substances' Name and Concentration *(Note 1)*

**Notes to [Table 2–7](#page-20-3):**

(1) 0 indicates that the concentration of the hazardous substance in all homogeneous materials in the parts is below the relevant threshold of the SJ/T11363-2006 standard.

# <span id="page-22-0"></span>**Info. Additional Information**

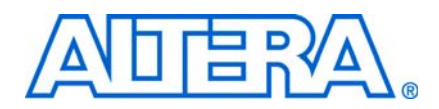

### <span id="page-22-1"></span>**Referenced Documents**

For more information about configuration and in-system programmability (ISP), refer to the following sources:

- *[AN 39: IEEE 1149.1 \(JTAG\) Boundary-Scan Testing in Altera Devices](http://www.altera.com/literature/an/an039.pdf)*
- *[AN 95: In-System Programmability in MAX Devices](http://www.altera.com/literature/an/an095.pdf)*
- *[Configuring Arria GX Devices](http://www.altera.com/literature/hb/agx/agx_52011.pdf)* chapter in volume 2 of the *Arria GX Device Handbook*
- *[Configuring Cyclone FPGAs](http://www.altera.com/literature/hb/cyc/cyc_c51013.pdf)* chapter in the *Cyclone Device Handbook*
- *[Configuring Cyclone II Devices](http://www.altera.com/literature/hb/cyc2/cyc2_cii51013.pdf)* chapter in the *Cyclone II Device Handbook*
- *[Configuring Cyclone III Devices](http://www.altera.com/literature/hb/cyc3/cyc3_ciii51010.pdf)* chapter in volume 1 of the *Cyclone III Device Handbook*
- *[Configuring Stratix and Stratix GX Devices](http://www.altera.com/literature/hb/stx/ch_13_vol_2.pdf)* chapter in the *Stratix Device Handbook*
- *[Configuring Stratix II and Stratix II GX Devices](http://www.altera.com/literature/hb/stx2/stx2_sii52007.pdf)* chapter in volume 2 of the *Stratix II Device Handbook*
- *[Configuring Stratix III Devices](http://www.altera.com/literature/hb/stx3/stx3_siii51011.pdf)* chapter in volume 1 of the *Stratix III Device Handbook*
- *[In-System Programmability Guidelines for MAX II Devices](http://www.altera.com/literature/hb/max2/max2_mii51013.pdf) chapter in the MAX II Device Handbook*
- *[Configuration, Design Security, and Remote System Upgrades in Stratix IV Devices](http://www.altera.com/literature/hb/stratix-iv/stx4_siv51010.pdf)* chapter in volume 1 of the *Stratix IV Device Handbook*
- *Programming & Configuration* chapter in the *[Introduction to the Quartus II Software](http://www.altera.com/literature/manual/intro_to_quartus2.pdf)* manual
- *[Quartus II Programmer](http://www.altera.com/literature/hb/qts/qts_qii53022.pdf)* chapter in volume 3 of the *Quartus II Handbook*
- *Serial Configuration Devices (EPCS1, EPCS4, EPCS16, EPCS64, and EPCS128) Data [Sheet](http://www.altera.com/literature/hb/cfg/cyc_c51014.pdf)* chapter in the *Configuration Handbook*
- Programming module of the Quartus<sup>®</sup> II online tutorial
- Refer to the following glossary definitions in Quartus II Help:
	- ByteBlaster II Cable (general description)
	- Configuration scheme (general description)
	- Programming files (general description)
- Refer to the following procedures in Quartus II Help:
	- Programming a Single Device or Multiple Devices in JTAG or Passive Serial Mode
	- Programming a Single Device in Active Serial Programming Mode
	- Selecting the Communications Cable for the SignalTap II Logic Analyzer
- Refer to the following introduction and overview topics in Quartus II Help:
	- Programmer Introduction
	- Overview: Working with Chain Description Files
	- Overview: Converting Programming Files

# <span id="page-23-0"></span>**Revision History**

The following table shows the revision history of this user guide.

<span id="page-23-1"></span>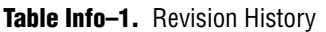

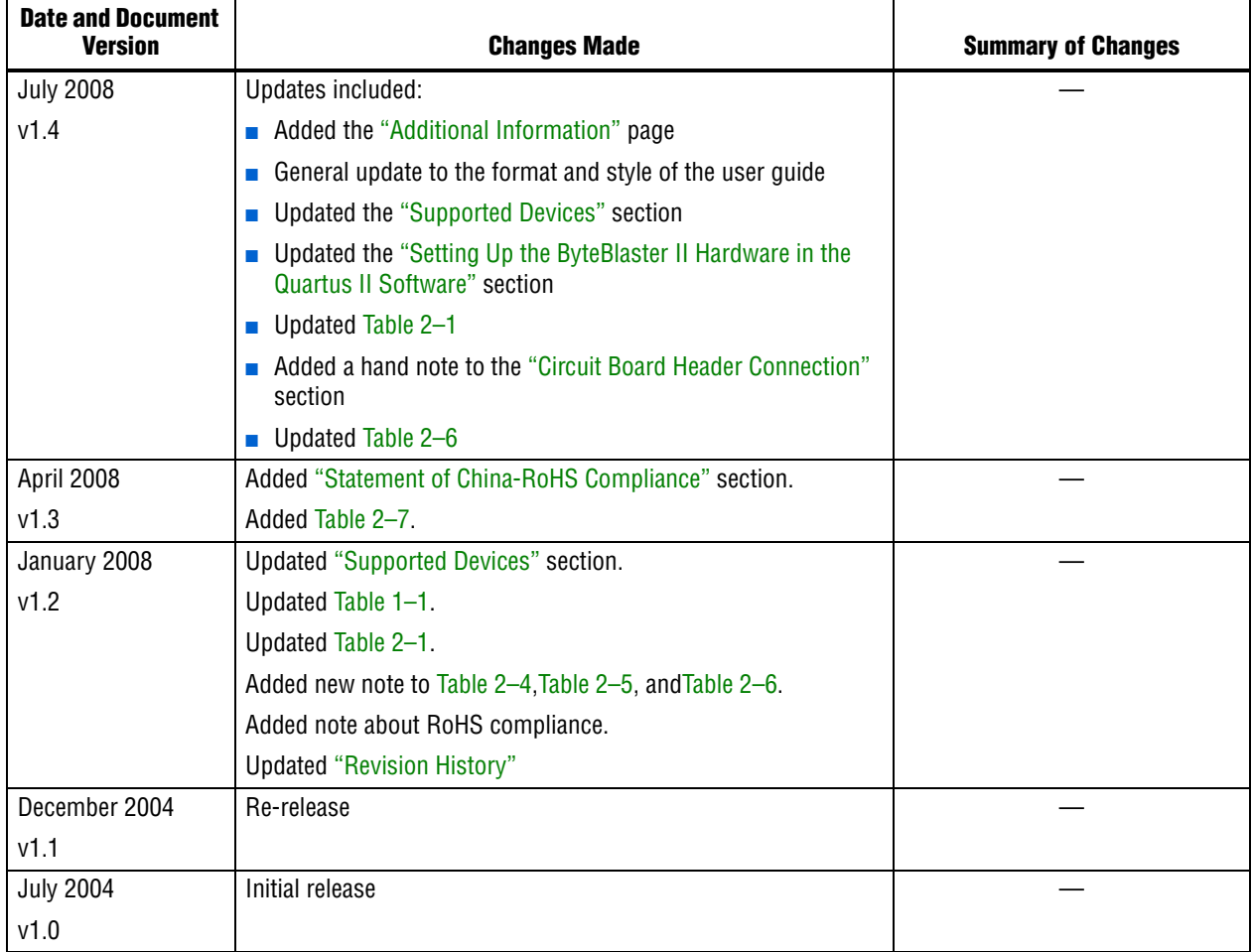

### <span id="page-24-0"></span>**How to Contact Altera**

For the most up-to-date information about Altera® products, refer to the following table.

<span id="page-24-2"></span>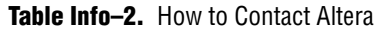

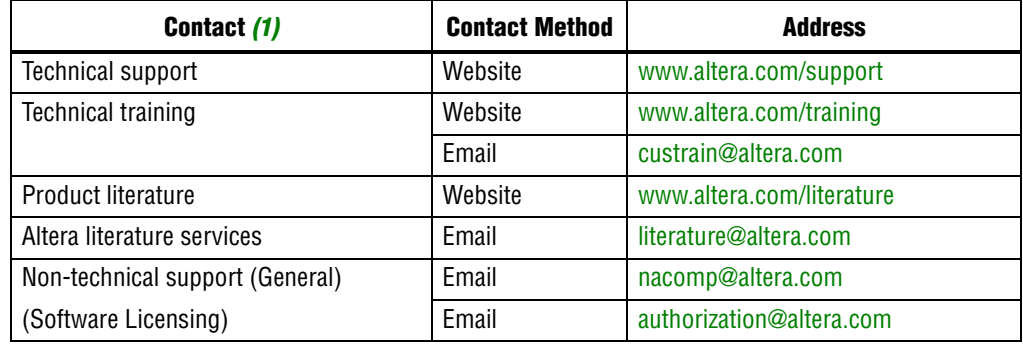

**Note to [Table Info–2](#page-24-2)**

<span id="page-24-4"></span>(1) You can also contact your local Altera sales office or sales representative.

# <span id="page-24-1"></span>**Typographic Conventions**

This document uses the typographic conventions shown below.

<span id="page-24-3"></span>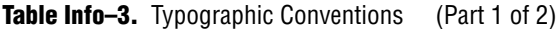

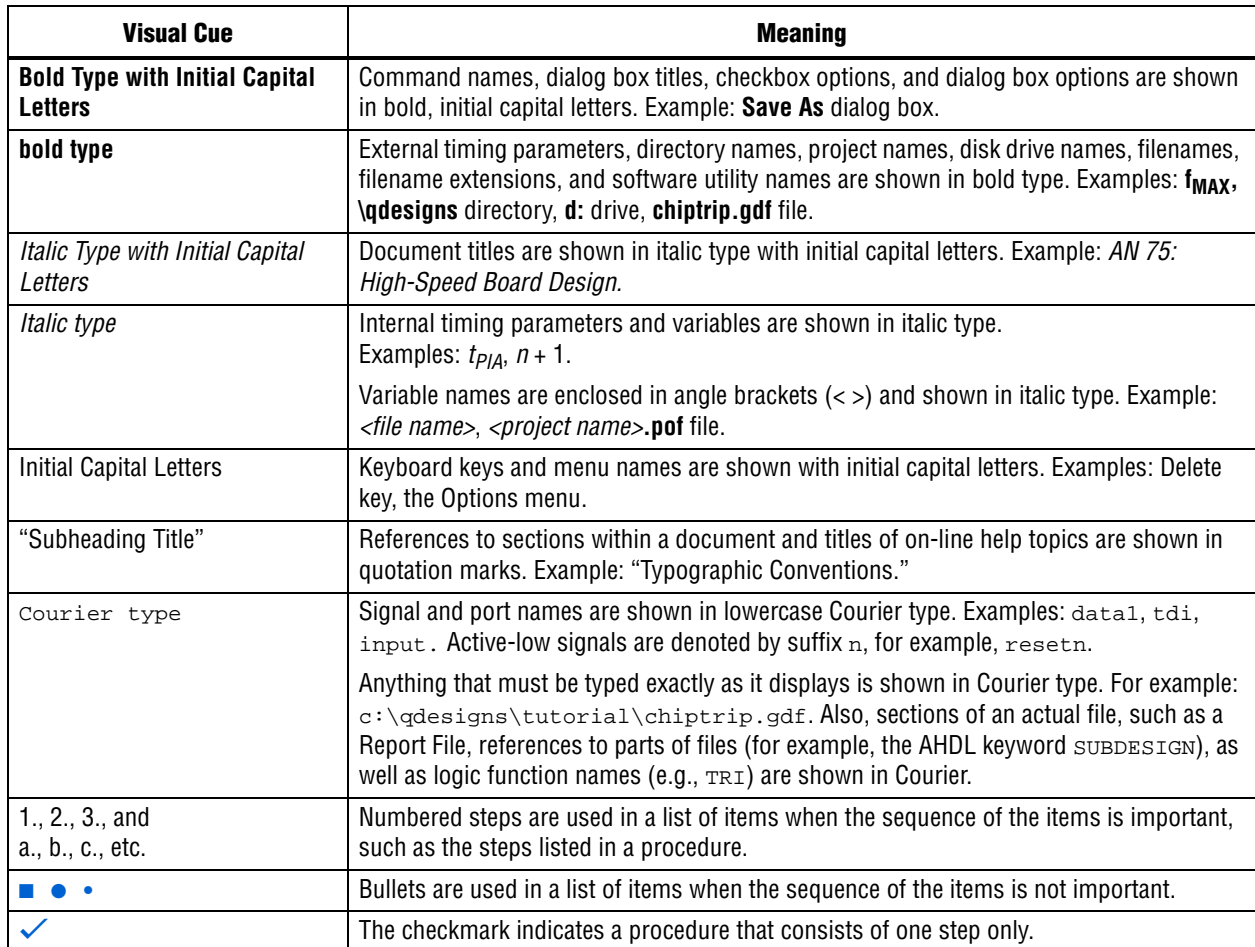

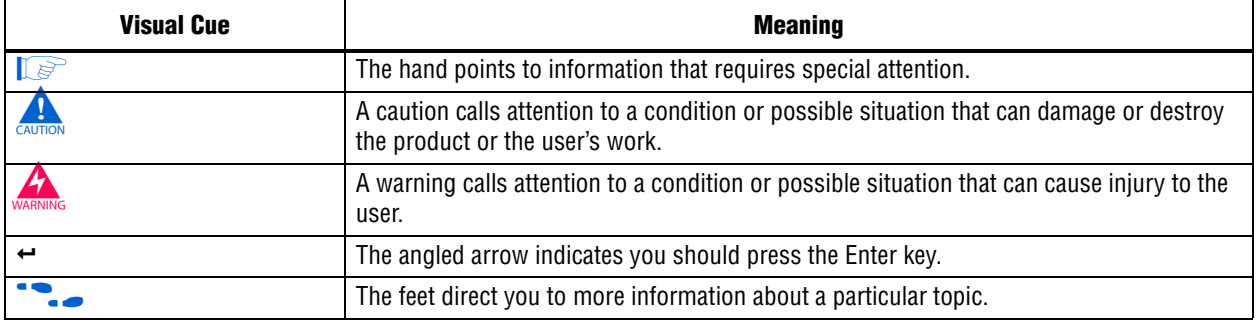

### Table Info-3. Typographic Conventions (Part 2 of 2)

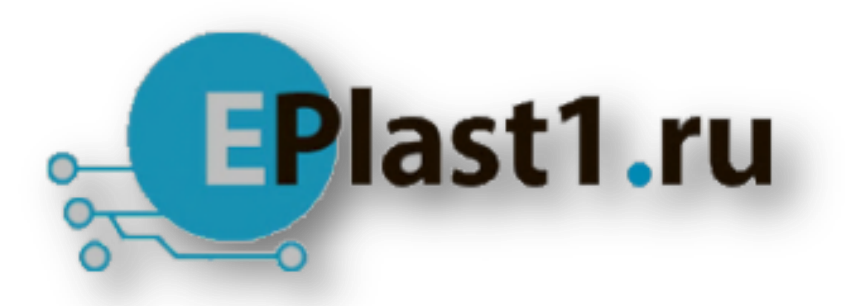

Компания «ЭлектроПласт» предлагает заключение долгосрочных отношений при поставках импортных электронных компонентов на взаимовыгодных условиях!

Наши преимущества:

- Оперативные поставки широкого спектра электронных компонентов отечественного и импортного производства напрямую от производителей и с крупнейших мировых складов;
- Поставка более 17-ти миллионов наименований электронных компонентов;
- Поставка сложных, дефицитных, либо снятых с производства позиций;
- Оперативные сроки поставки под заказ (от 5 рабочих дней);
- Экспресс доставка в любую точку России;
- Техническая поддержка проекта, помощь в подборе аналогов, поставка прототипов;
- Система менеджмента качества сертифицирована по Международному стандарту ISO 9001;
- Лицензия ФСБ на осуществление работ с использованием сведений, составляющих государственную тайну;
- Поставка специализированных компонентов (Xilinx, Altera, Analog Devices, Intersil, Interpoint, Microsemi, Aeroflex, Peregrine, Syfer, Eurofarad, Texas Instrument, Miteq, Cobham, E2V, MA-COM, Hittite, Mini-Circuits,General Dynamics и др.);

Помимо этого, одним из направлений компании «ЭлектроПласт» является направление «Источники питания». Мы предлагаем Вам помощь Конструкторского отдела:

- Подбор оптимального решения, техническое обоснование при выборе компонента;
- Подбор аналогов;
- Консультации по применению компонента;
- Поставка образцов и прототипов;
- Техническая поддержка проекта;
- Защита от снятия компонента с производства.

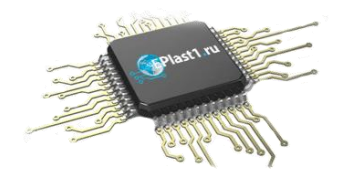

#### **Как с нами связаться**

**Телефон:** 8 (812) 309 58 32 (многоканальный) **Факс:** 8 (812) 320-02-42 **Электронная почта:** [org@eplast1.ru](mailto:org@eplast1.ru) **Адрес:** 198099, г. Санкт-Петербург, ул. Калинина, дом 2, корпус 4, литера А.